**パナソニック ホームズ不動産オーナーアプリで出来ること**

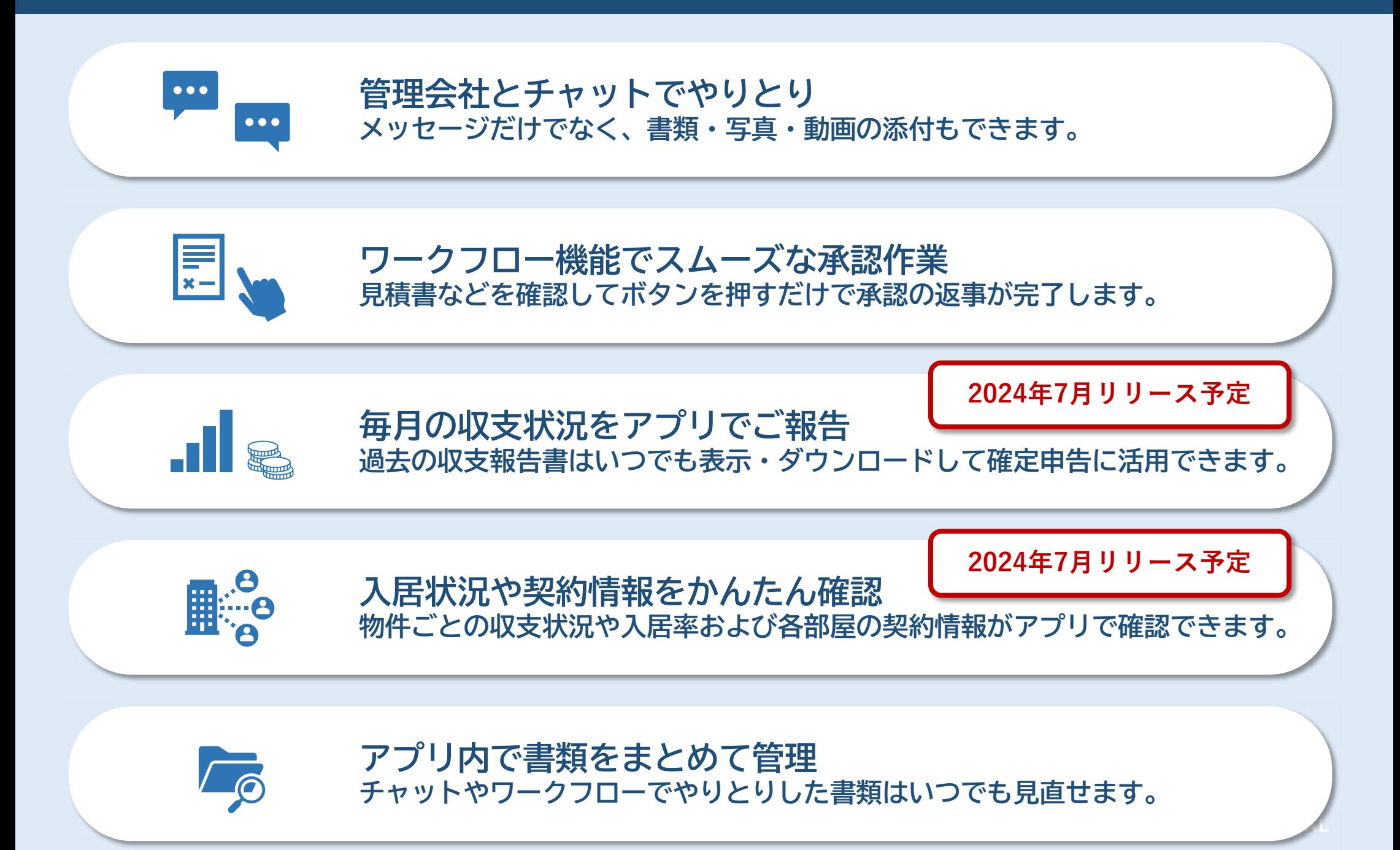

# **Panasonic Homes**

パナソニックホームズ不動産

**パナソニック ホームズ不動産オーナーアプリ**

オーナーアプリ操作マニュアル

**一部機能 2024年7月リリース予定**

**アプリインストール/ログイン方法 ・・・P 3**

$$
\angle \pm -\angle \qquad \qquad \cdots P8
$$

**チャット ・・・P 12**

**CONTENTS**

**目次**

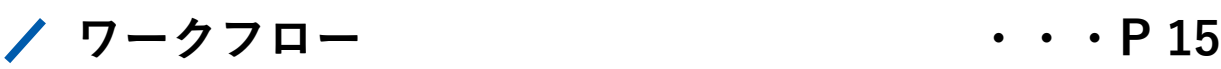

**書類 ・・・P 17**

- **その他 ・・・P 19**
- **通知について ・・・P 21**

**ワンタイムパスワードについて ・・・P 23**

## **アプリインストール/ログイン方法**

**アプリインストール/ログイン方法**

**QRコードをご利用いただけない方は P6~7をご覧ください。**

#### **インストール/ログイン方法 ステップ1 ステップ2 ステップ3 「パナソニック ホームズ不動産 QRコードを読み込んで ID・仮パスワードを入力し オーナーアプリ」から 「パナソニック ホームズ不動産 「ログイン」をタップします。 メールまたはSMSに オーナーアプリ」をインストー ID・仮パスワードが届きます。 ルします。** ※ID・仮パスワードの発行は担当営業所まで お問い合わせください。**MAY AT SI**  $n - n$  $2 + 2 = 0$ **賃貸 太郎様** パナソニックホームズ不動産 250 AVAN **パナソニック ホームズ不動産です。 オーナーアプリへのログインをお願いし ます** diam-a オーナー様アカウン  $B0949$ **0000000** ίŝ. **xxxxxx 0000000** ト発行のお知らせ **xxxxxx AFTERSAMERS**  $B = C + 3$  $19742 + 8748$ **QR** 大変お世話になっております。パナソ ニック ホームズ不動産です。 \*おらぎたりのない方は時間数のま **[コード](https://po.chintaidx.com/dl?c=panasonicHomes)** パナソニック ホームズ不動産オー ナーアプリのアカウントが発行されま した。 お手数ですが下記のボタンをクリック していただき、設定をお願いいたしま す。 **R29H5 BRYS 0000000 0000000 パスワード入力欄の をタップすると、**

**メール/SMSからも アプリをインストールできます。**

5

**入力したパスワードが確認できます。**

**アプリインストール/ログイン方法**

#### **インストール/ログイン方法**

**ステップ4 ステップ5 ステップ6**

**「OK」をタップし 任意のパスワードを入力して 「登録」をタップします。**

**「OK」をタップすると パスワードの設定が完了です。**

**利用規約を確認し 「同意する」をタップすると ログイン完了です。**

NELINITENSSUITE

だいてまめる事なを起こさす。

Mid (mil)

**NELBHLIFF:** 

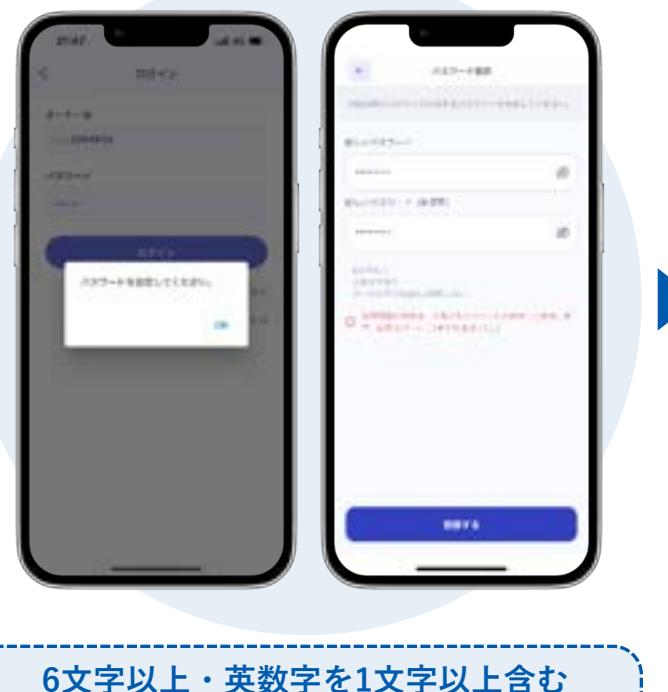

**同一文字が4回以上連続しないもの 使用可能記号 / \* - + . , ! # \$ % & ( ) ~ |** 

**A. MAIL BUTLINESS** ANDRALIS-FIRELER, A ASS-4-BREEKFLALE, Kalenda fat.

**「ワンタイムパスワード」設定画面が表 示された場合は、p25をご覧ください。**

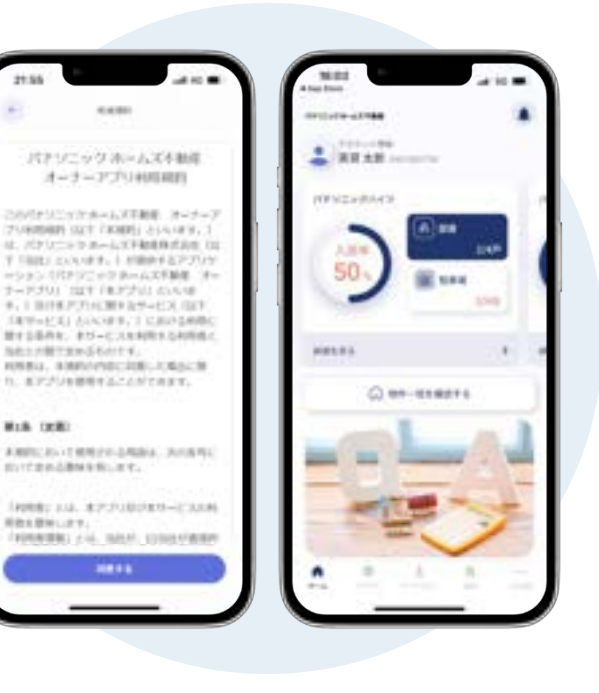

6

**アプリインストール/ログイン方法**

### **iPhoneインストール方法**

**ステップ1 ステップ2 ステップ3**

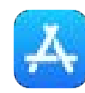

**App Storeを開きます。 「パナソニック ホームズ不動産 オーナーアプリ」と検索します。**

**「入手」をタップして アプリをインストールします。**

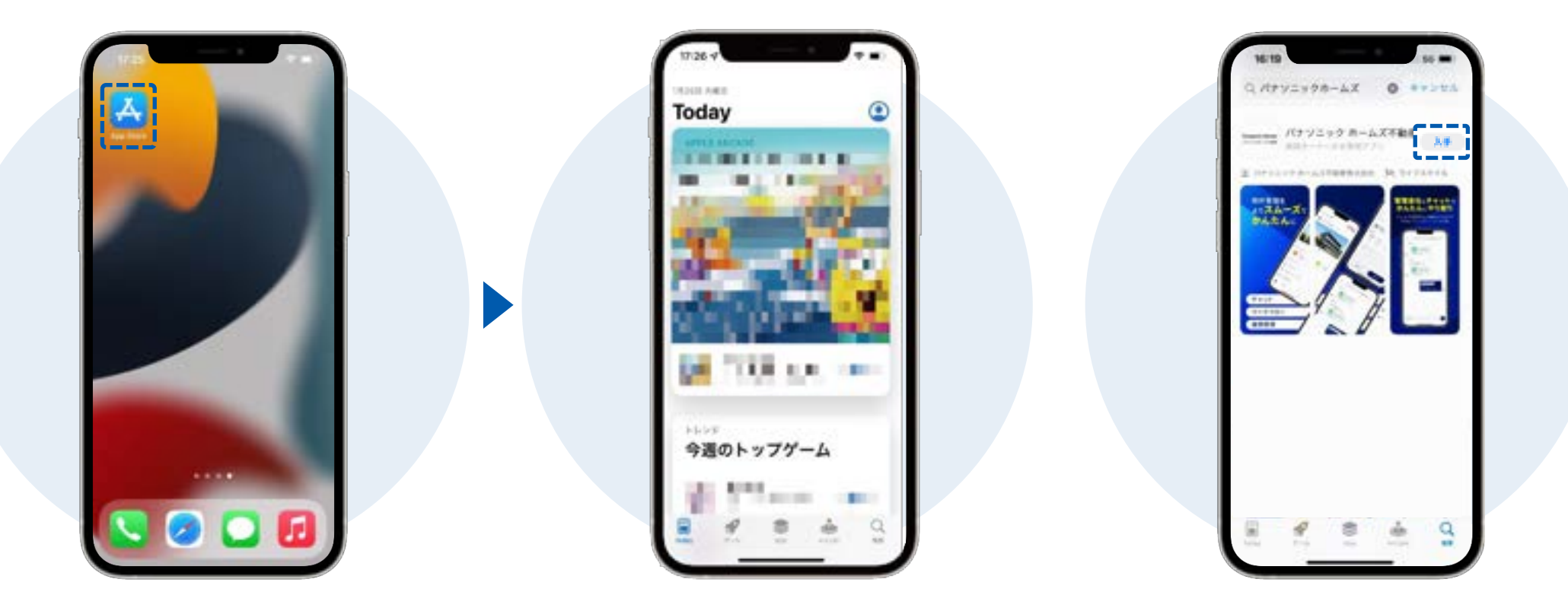

**アプリインストール/ログイン方法**

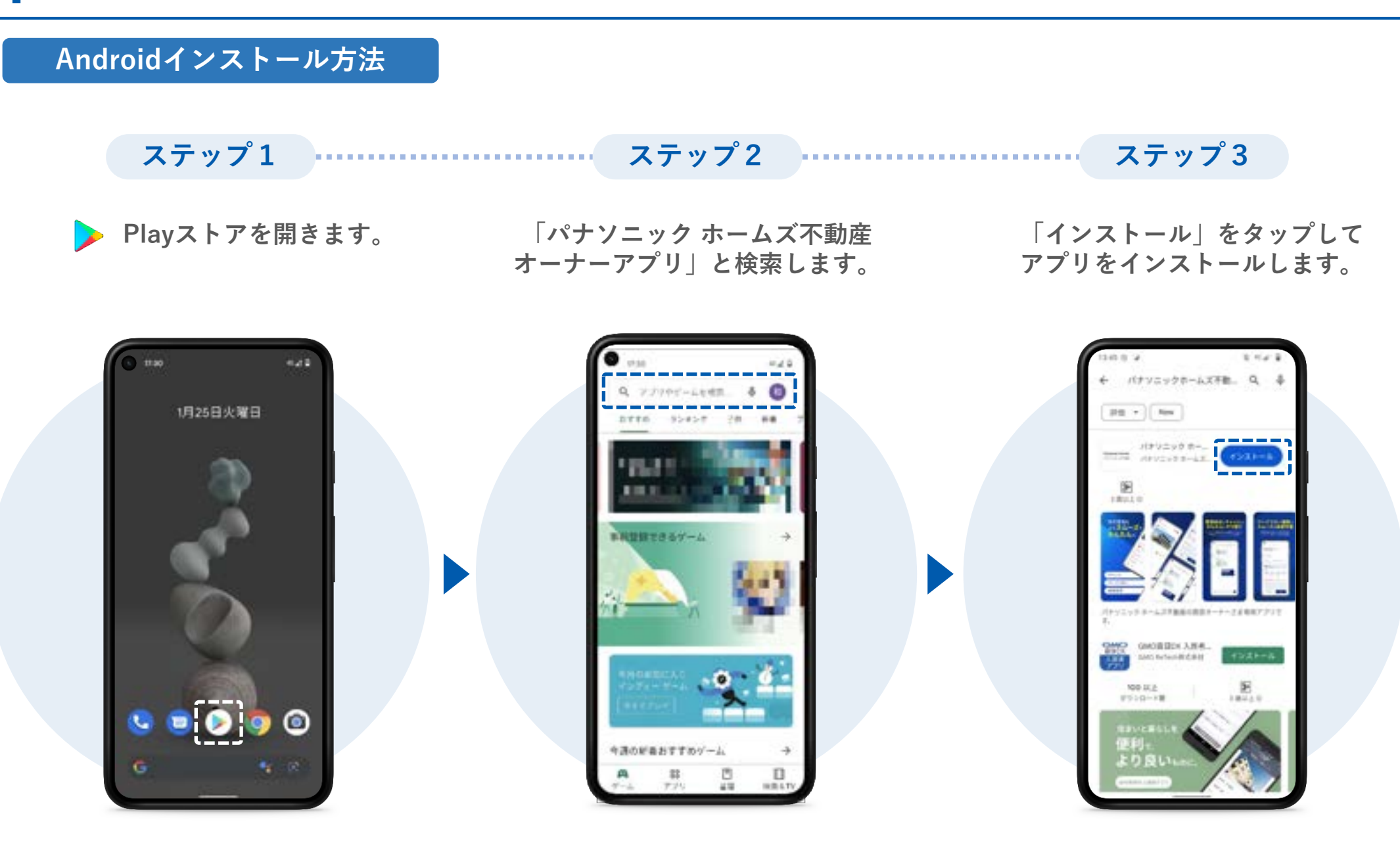

**ホーム**

**ホーム**

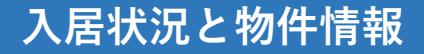

### **アカウントの追加/切替**

**複数アカウントを持っている場合 アカウントの追加/切替ができます。**

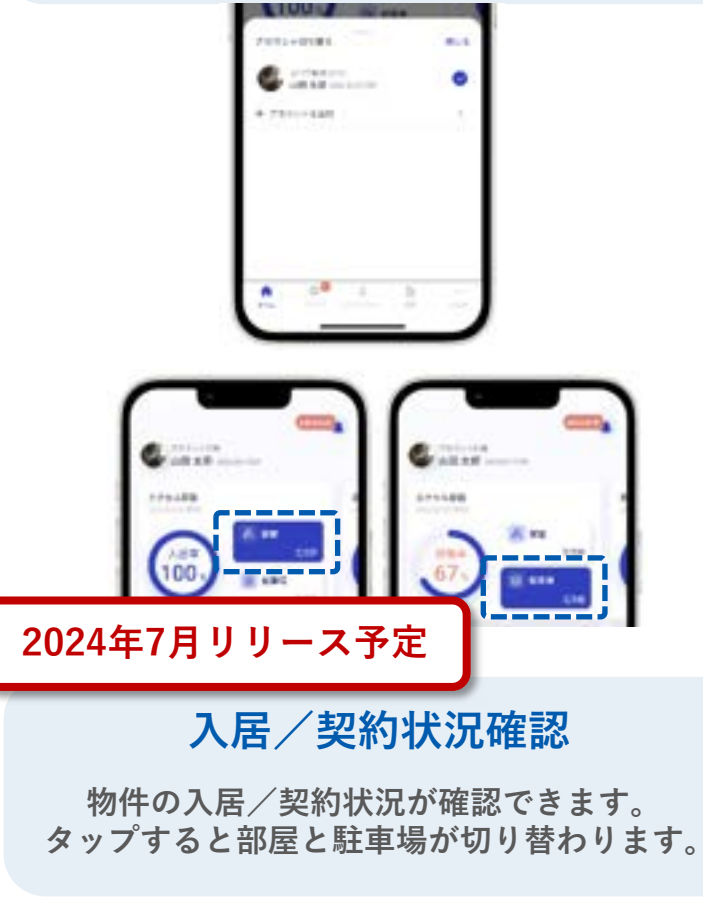

※設定状況によっては、表示されない場合がございます。 メンタン インファイン アンジャン ※設定状況によっては、表示されない場合がございます。

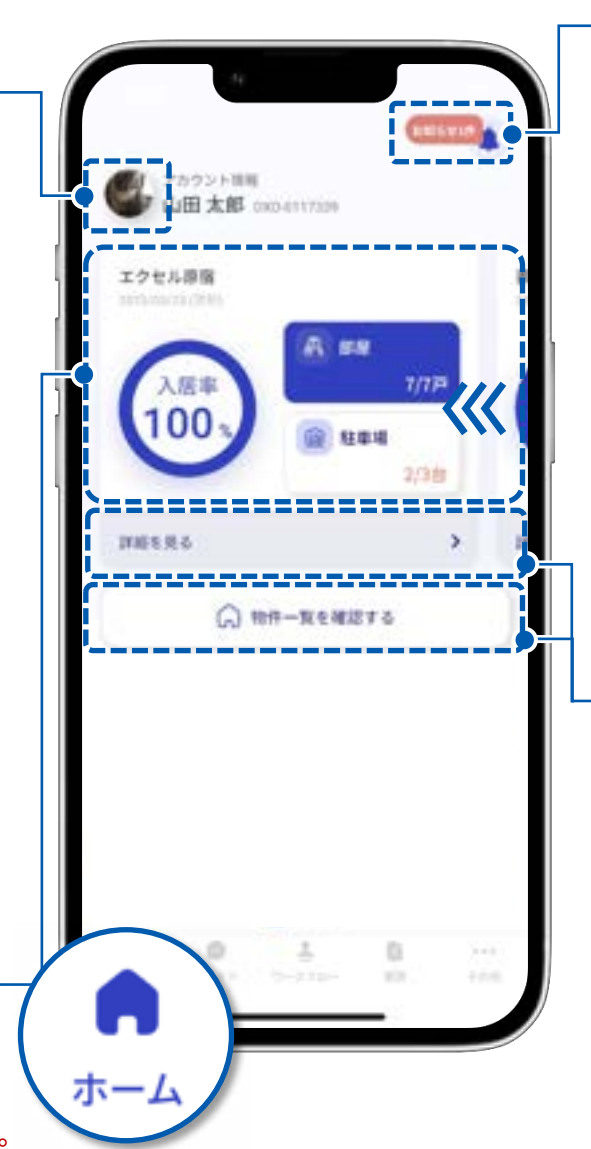

**お知らせ❶**

**お知らせが確認できます。 アプリ内「その他」の 「管理会社からのお知らせ」が表示されます。**

### **2024年7月リリース予定**

#### **物件情報確認**

**物件/部屋ごとの収支や契約状況が 確認できます。**

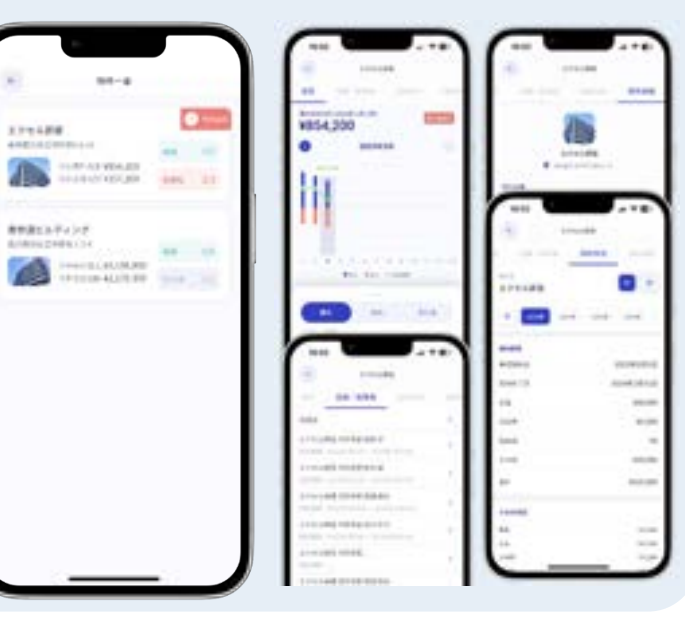

10

**ホーム**

### **お知らせとダッシュボード**

#### **お知らせ❷**

**画像をタップすると、 設定されているURLに遷移します。 電話番号が設定されている場合は、 設定番号へ発信ができます。**

**タイムライン**

**タイムラインが表示されます。 ※タップしても遷移しません。**

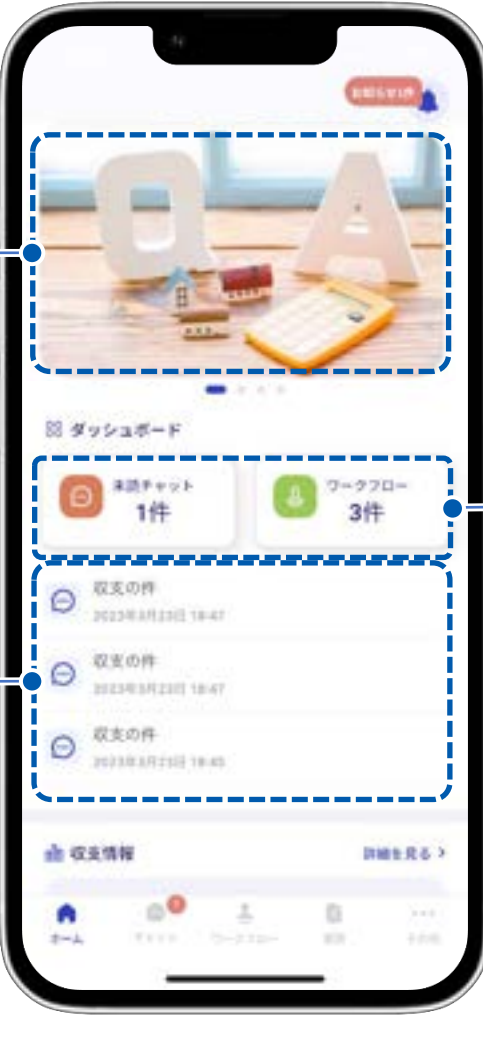

#### **未対応表示**

**未対応一覧が表示されます。 タップすると各画面に遷移します。**

**ホーム**

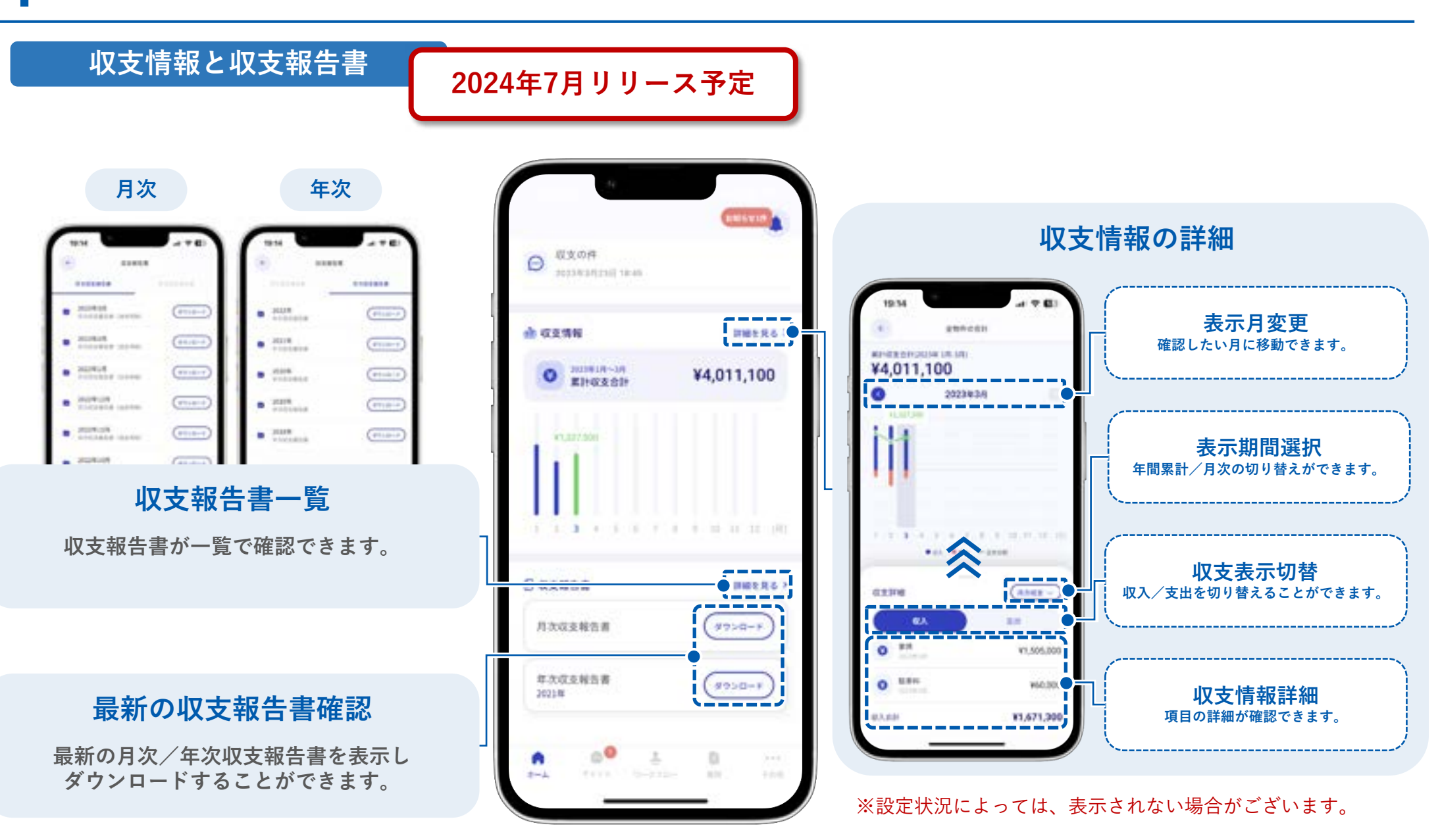

**チャット**

**チャット**

**トピック一覧**

**管理会社と行ったチャットがトピックごとに表示されます。**

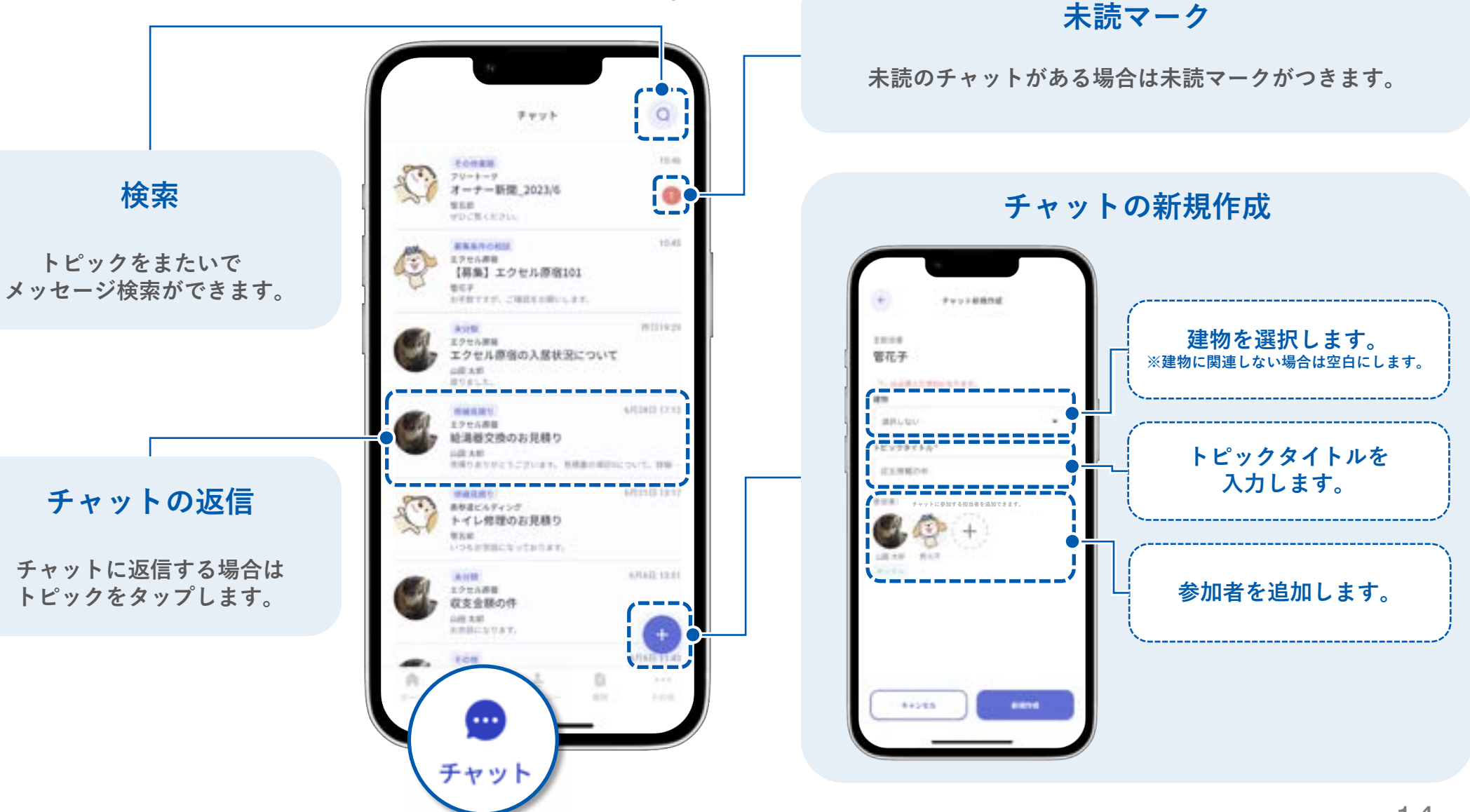

**チャット**

**チャット送信**

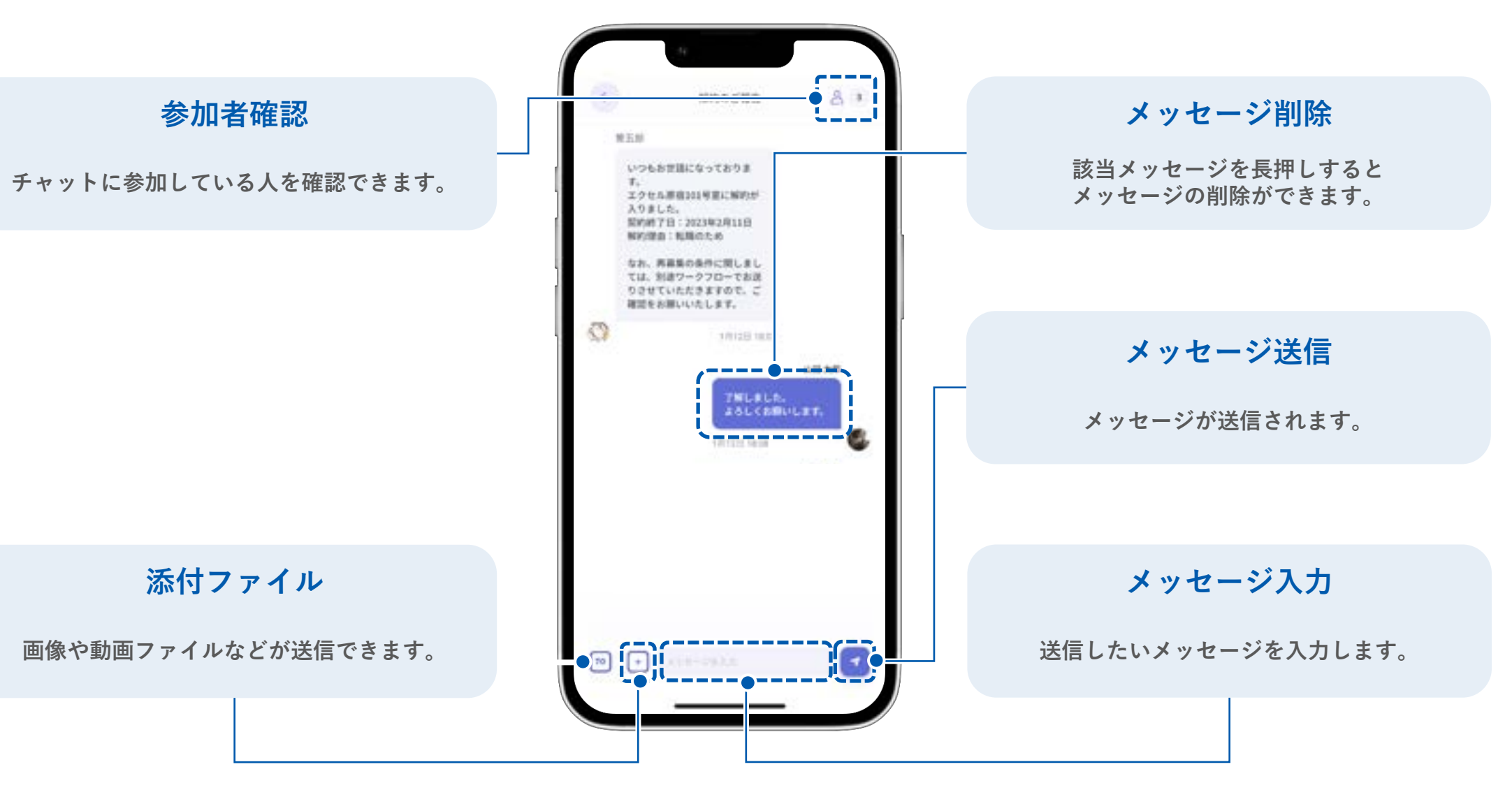

## **ワークフロー**

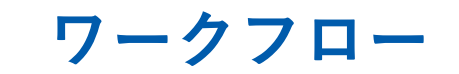

**ワークフローの確認/決裁**

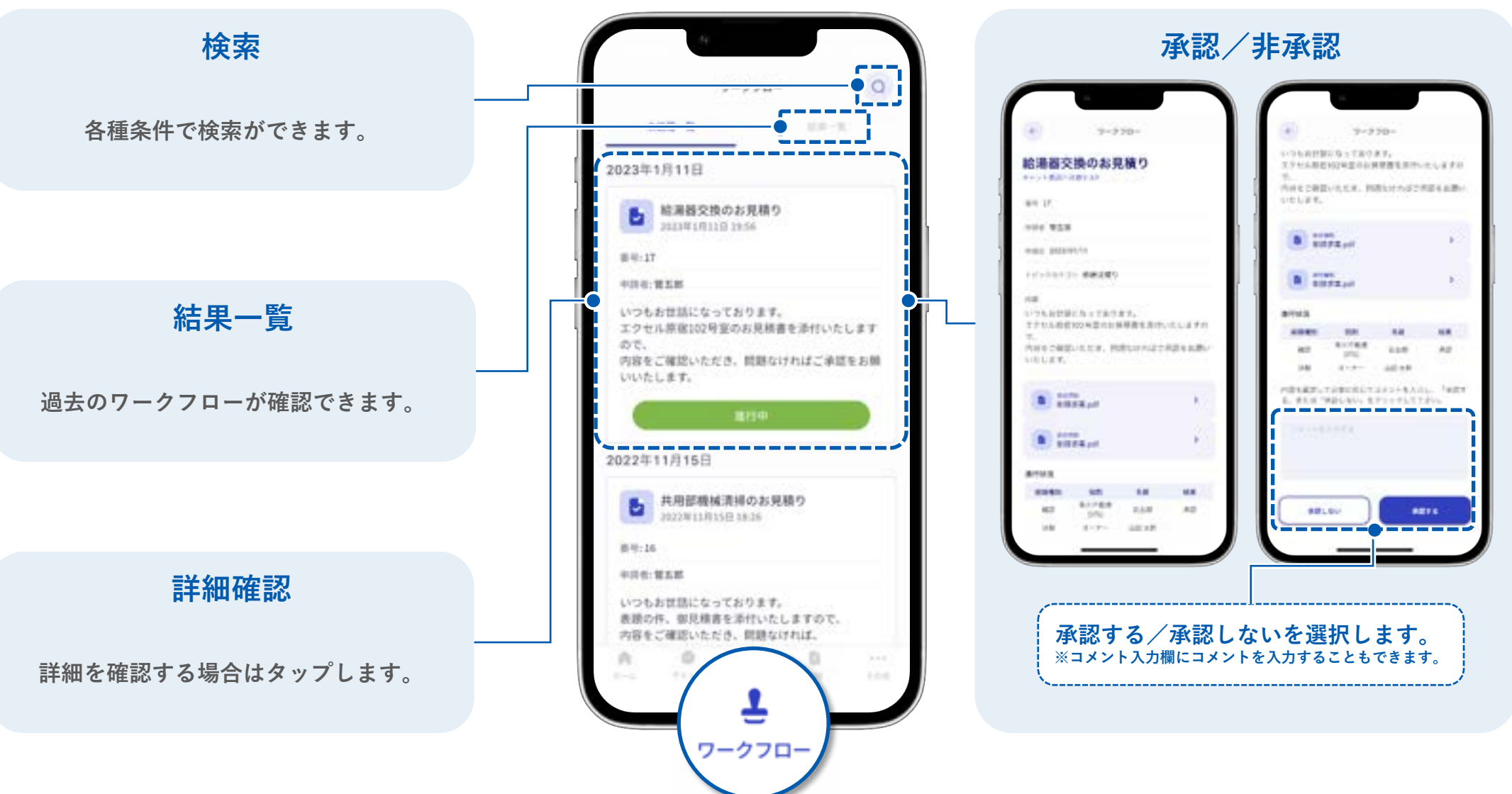

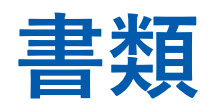

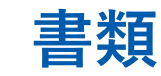

**書類の確認**

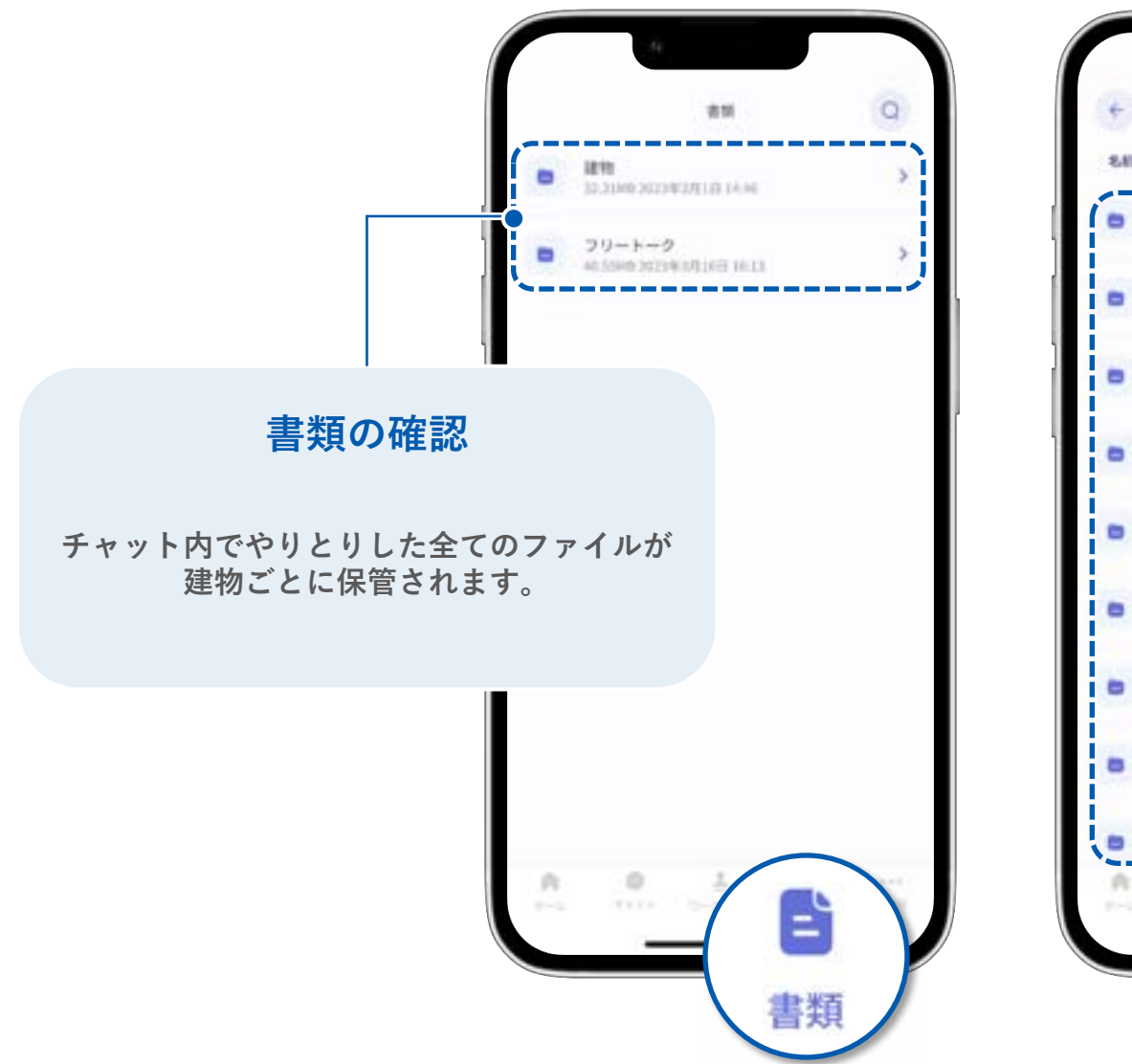

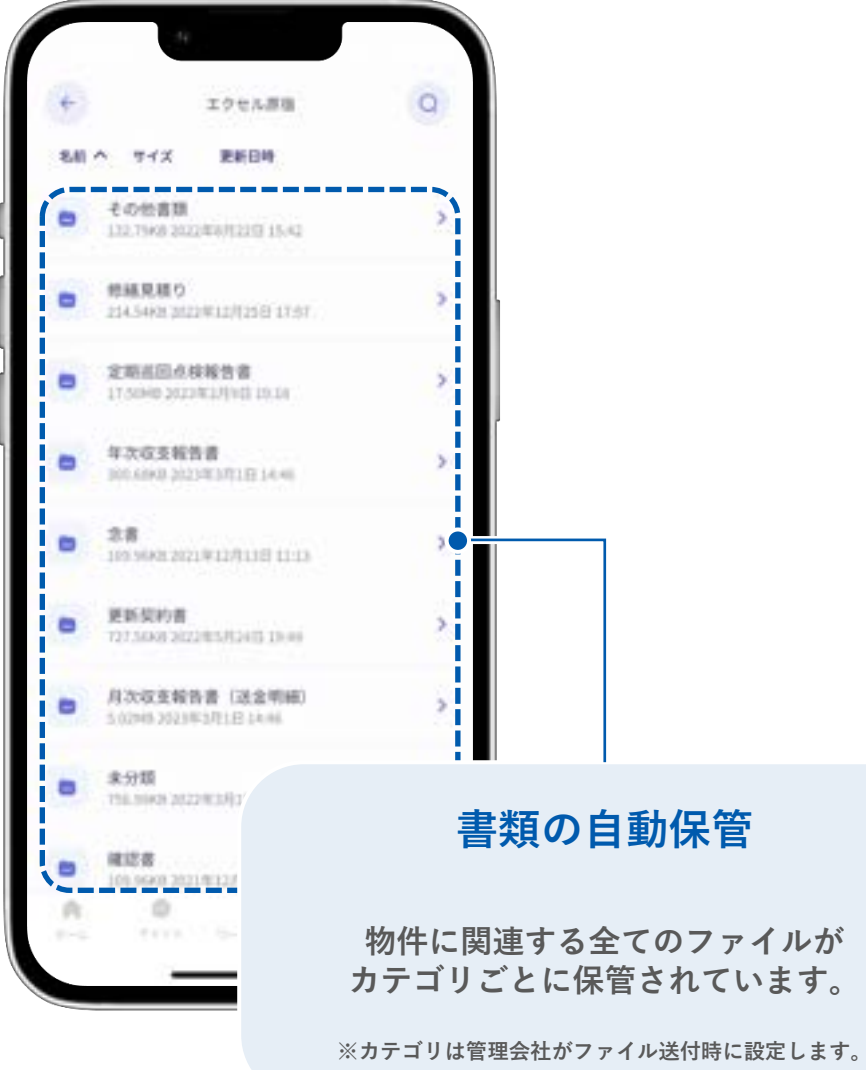

## **その他**

**その他各種機能**

### **お知らせ**

**管理会社からのお知らせが確認できます。**

**言語/Language**

**項目表示の言語設定ができます。 対応言語:日本語、英語、中国語(繁体字/簡体字)**

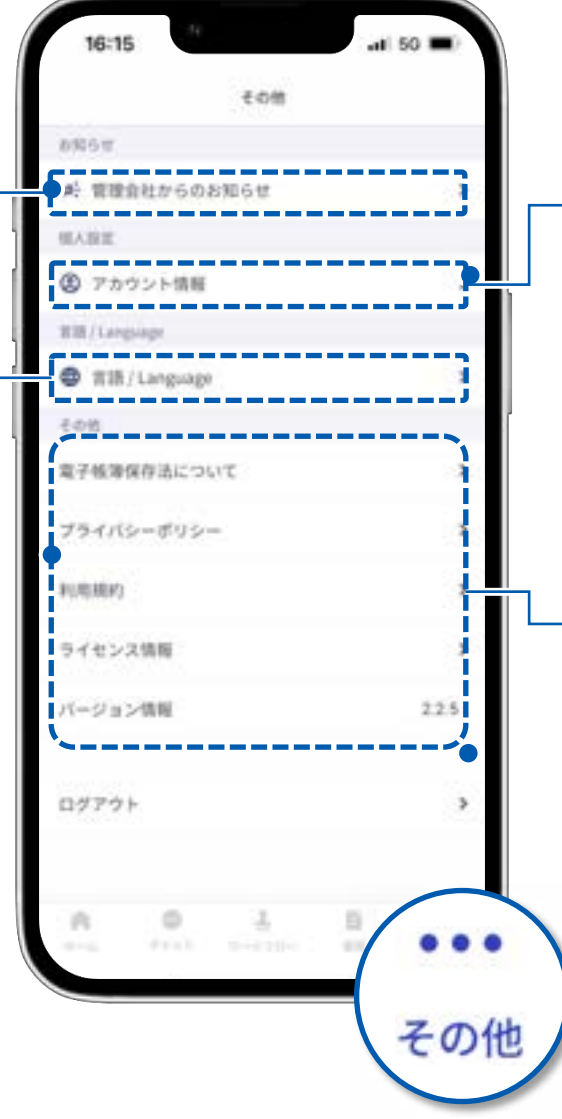

## **個人設定 ご自身のアカウント情報が確認できます。 アカウント情報変更の際は、担当営業所にお問い合わせください。 その他 タップすると設定されているURLに遷移します。**

**電話番号が設定されている場合は 設定番号へ発信ができます。**

### **通知について**

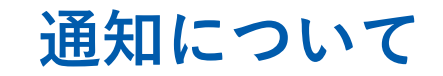

#### **アプリの通知について**

**管理会社からアプリに連絡があると通知が届きます。 通知はスマートフォンのプッシュ通知と、メール通知の2種類があります。**

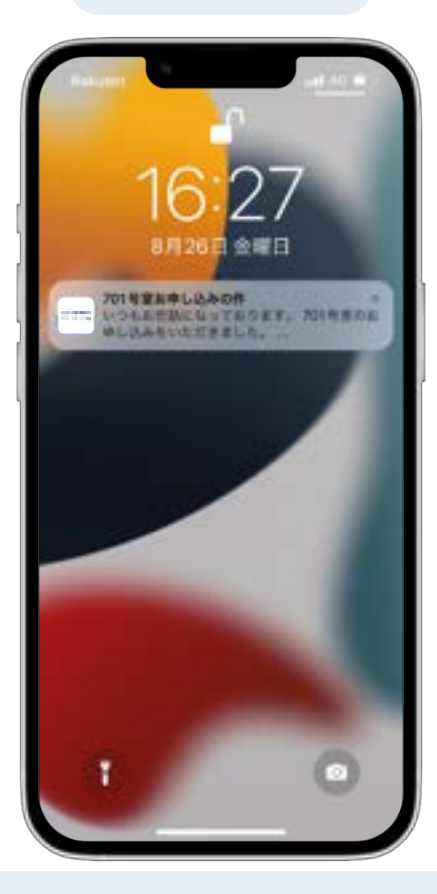

**※プッシュ通知を受け取るためには、 スマートフォン側の設定が必要です。**

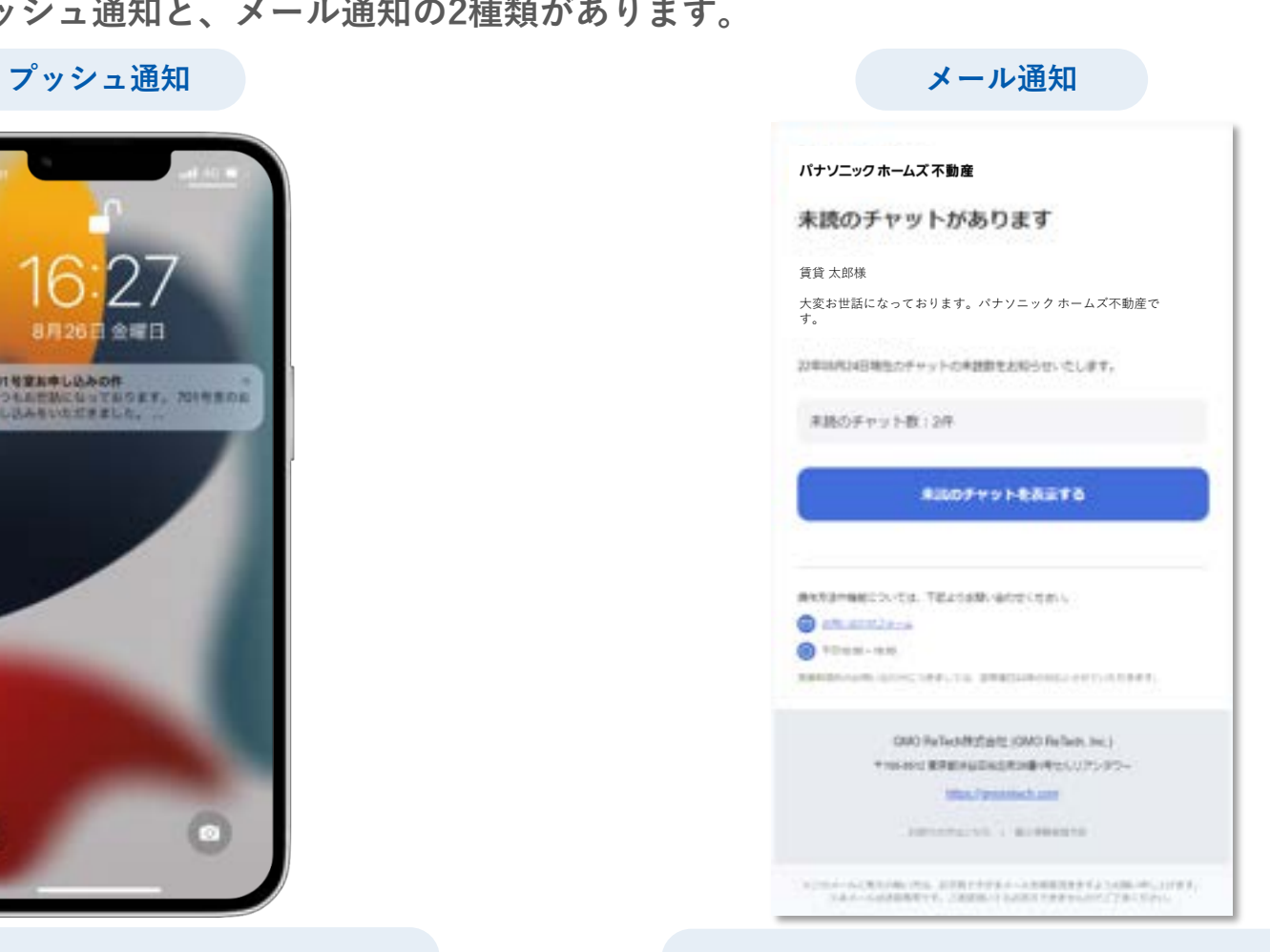

**※アプリの連絡先にメールアドレスが 登録されている必要があります。 ※メール通知は未読チャットの通知のみです。**

## **ワンタイムパスワードについて**

**ワンタイムパスワードについて**

#### **ワンタイムパスワードについて**

**ログインする際、任意で設定したパスワードとは別に、ログインごとに発行されるワンタイムパスワードが必要になります。**

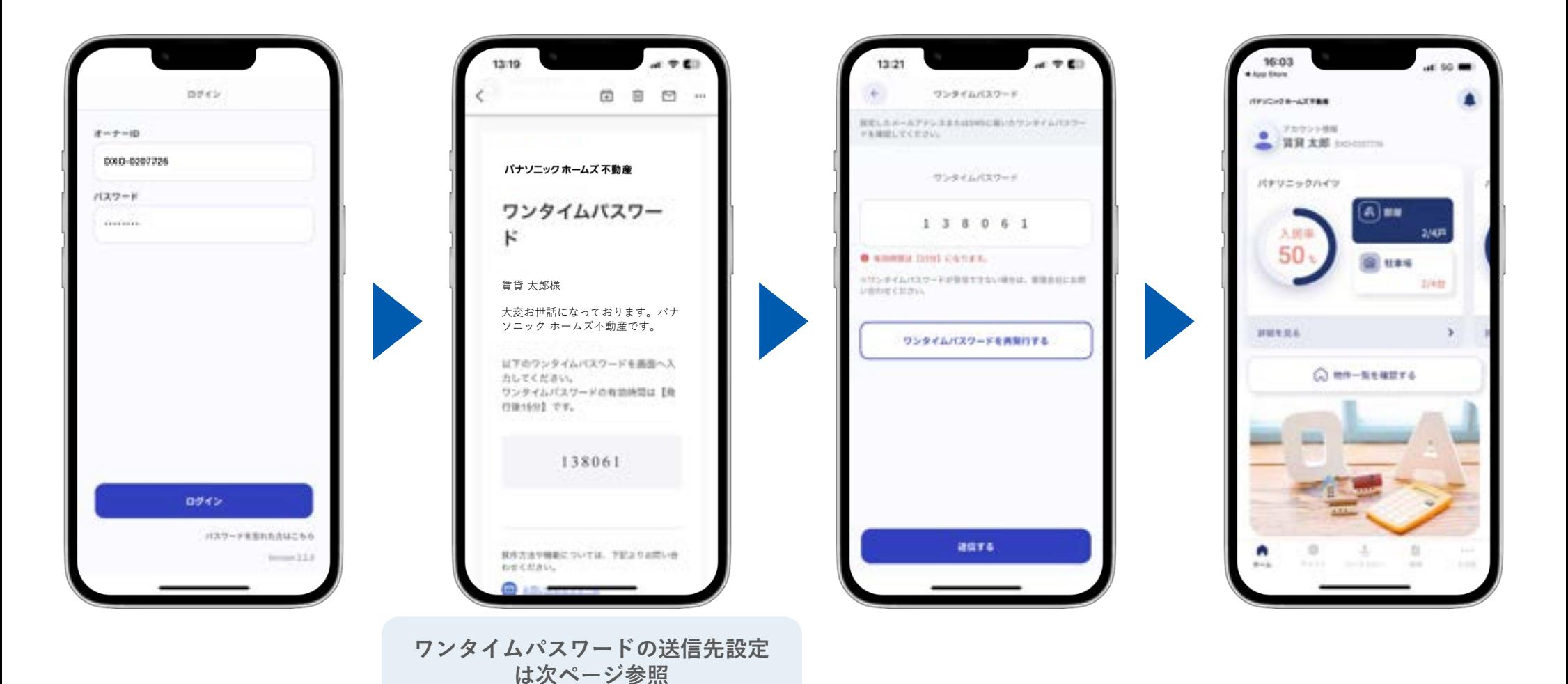

**ワンタイムパスワードについて**

#### **送信先の設定**

**初回ログイン時に、ワンタイムパスワードの送信先を設定します。 次回以降のログイン時には、設定した送信先にワンタイムパスワードが届きます。**

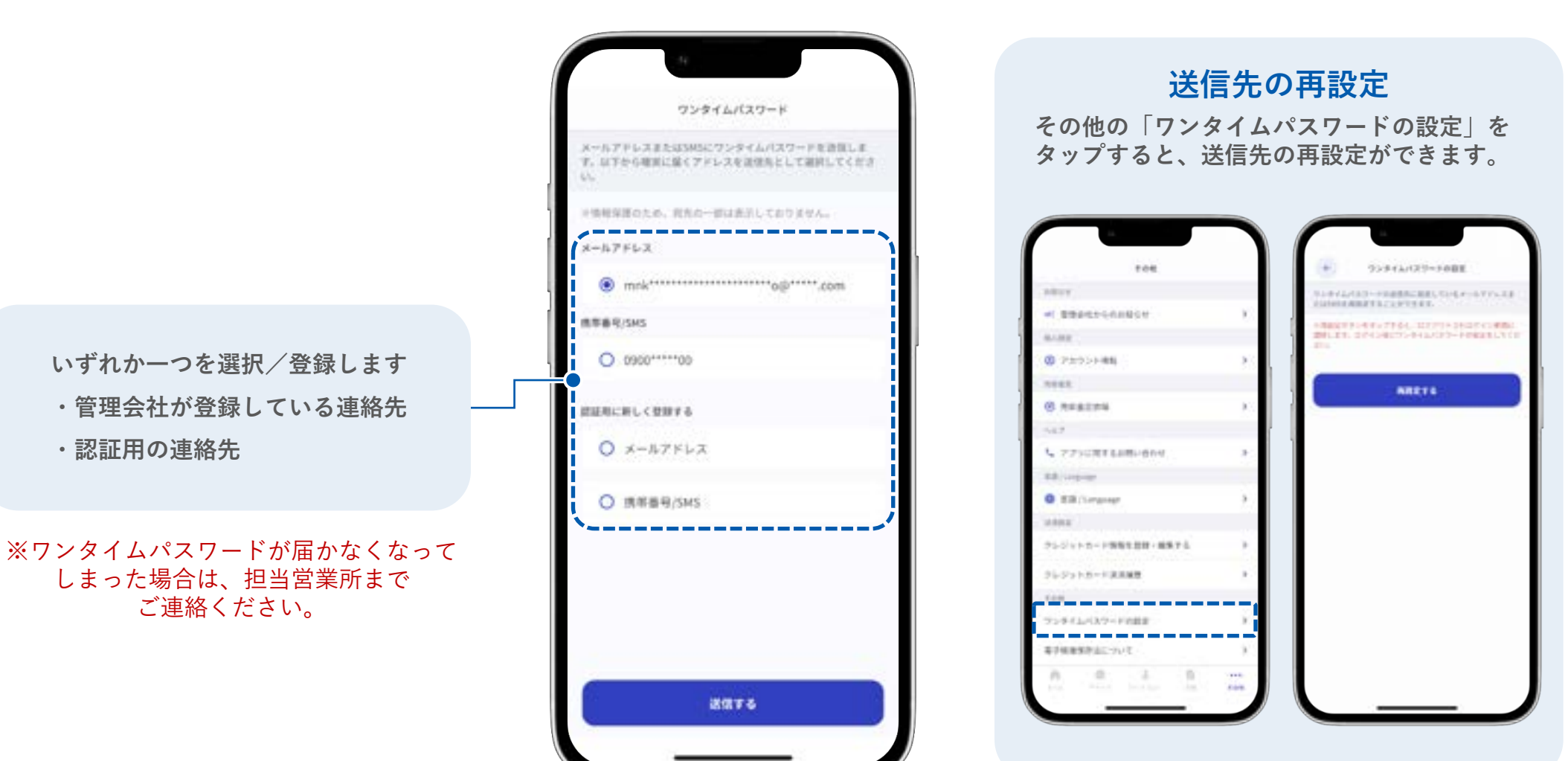

### **よくあるご質問**

### **Q. ログインできない/パスワードを忘れた**

A. IDとパスワードにお間違いがないか、再度ご確認いただき、下記操作をお試しください。

- ・ をタップ/クリックしパスワードを表示させ間違いがないか確認する
- ・パスワードをコピー&ペーストで入力する
- ・パソコンで使用している場合(オーナーWEB)、画面の更新(Ctrl+F5)をする
- ・パスワードの再設定をする

■パスワード再設定手順

- 1. ログイン画面で「パスワードを忘れた方はこちら」をタップ/クリックします
- 2. IDを入力し「送信する」をタップ/クリックします
- 3. メールアドレス/SMSにパスワード再設定用のメールが届きます
- 4. SMSの場合は「URL」、メールの場合は「パスワードの設定」をタップ/クリックします
- 5. パスワード設定画面が表示されるので、任意のパスワードを入力し「パスワードを再設定」を タップ/クリックし完了です
- ※ パスワード設定完了後、ログイン画面に戻り、IDと設定したパスワードを入力しログインして ください

### **よくあるご質問**

### **Q. アカウント発行のお知らせメールが届かない/送ってほし い(ID、パスワード**)

A. アカウント発行のお知らせ (IDと仮パスワード)は、携帯電話のショートメール (SMS) もしくはメールアドレス宛に届きます。

【差出人】

SMS:CHINTAIDX

メールアドレス:パナソニックホームズ不動産 オーナーアプリ**([PanasonicHomesRealEstate@chintaidx.com\)](mailto:PanasonicHomesRealEstate@chintaidx.com)**

再度ご確認いただき、届いていないようであれば、ご連絡をお願いします。

### **Q. 登録されている情報を変更したい**

A. アプリ/WEBに登録されている情報を変更したい場合は、担当営業所までご連絡をお願いし ます(メールアドレスや携帯電場番号、住所等)。 ※アプリ/WEBからは、変更できない仕様となっています。

### **Q. オーナーアプリをパソコンで使用したい(オーナーWEB)**

A. 下記内容をご確認ください。 ※オーナーWEBはスマートフォンでは使用できません。

ログインURL:**<https://admin.chintaidx.com/owner-web#/auth/login?c=panasonicHomes>**

- ・スマートフォンアプリと同じIDとパスワードでログインが可能です
- ・IDは半角数字で入力してください
- ・ログインエラーとなってしまう場合は、画面の更新(Ctrl+F5)をお試しください
- ・それでもログインできない場合は、「パスワードを忘れた方はこちら」から再設定をお願い します